# **User Instructions for OBDCheck BLE+ (Plus) V1.2407**

# **Content**

**I. Vehicle Compatibility II. Apps Recommendations & Connection Tips III. Quick Setup Guide IV. FAQs V. Common Issues & Troubleshooting VI. Warranty & Support VII. Disclaimer**

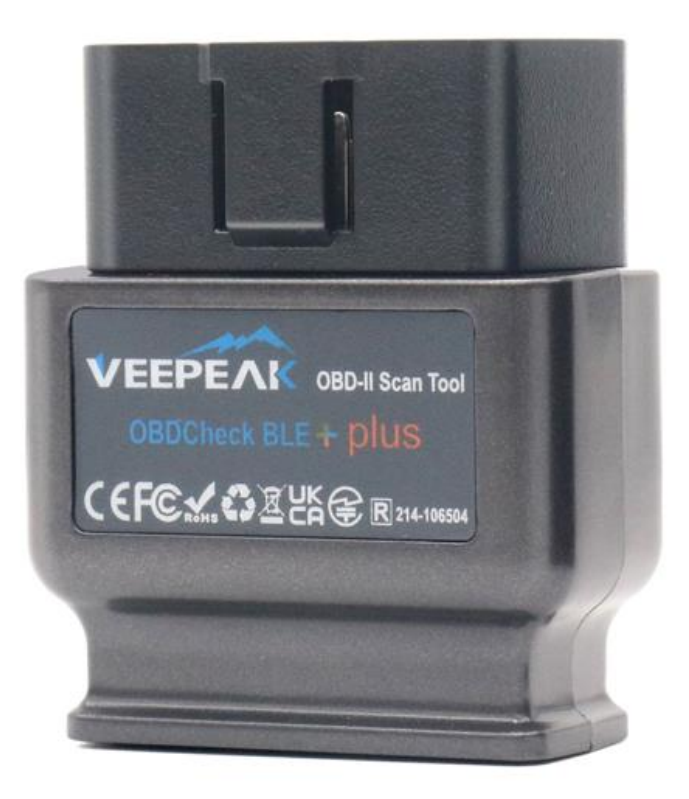

# **I. Vehicle Compatibility**

#### **(1) Generic OBD II Features (Check Engine Light/MIL/SES diagnostics and sensor reading for standard OBD II PIDs)**

Compatible with cars and light trucks made since the following year: USA – 1996, Canada – 1998 European Union & UK – 2001 (gas), 2004 (diesel) Australia – 2006 (gas), 2007 (diesel) Mexico – 2006, etc.

#### **Note:**

1. Above compatibility only applies to standard OBD II diagnostic features (emission-related check engine diagnostics & standard OBD II PIDs), and does NOT include special functionalities like advanced diagnostics (like transmission, ABS, airbag, body control, TPMS), manufacturer-specific PIDs, coding or service reset (like oil light reset).

2. For hybrid plug-in or all-electric vehicles (which do not follow standard OBD II protocols), capable OBD2 Apps such as "Car Scanner ELM OBD2" are required (see FAQ 5), and not all current PHEV & EVs are supported (depending on the developer's willingness and progress).

3. Commercial vehicles (J1939) are not compatible.

- 4. When using with BimmerCode App, pre-2008 or G series BMW models are not supported.
- 5. When using with BimmerLink App, pre-2008 models BMW are not supported.

#### **(2) Advanced Diagnostics & App recommendations:**

**(Not for all model years; please check with us or the app support to confirm)** Toyota & Lexus: OBD Fusion, Carista OBD FCA: OBD Fusion, OBD JScan, AlfaOBD Ford, Lincoln & Mazda: OBD Fusion, FORScan Lite Nissan & Infiniti: OBD Fusion, Carista OBD Volkswagen/Audi/Seat/Skoda: Carista OBD BMW & Mini (MY 2008+): BimmerLink, Carista OBD, bimmer-tool Suzuki: SZ Viewer Subaru (MY 2012+): ActiveOBD Opel/Vauxhall/Holden: SCANMYOPEL, SCANMYOPELCAN

#### **FYI: What's the difference between OBD-II standard and advanced diagnostics?**

The On-Board Diagnostics II (OBD-II) standard and advanced diagnostics refer to different levels of diagnostic information and capabilities in vehicles.

**OBD-II Standard Diagnostics**: Mandated by regulatory bodies (e.g., EPA in the United States) for all cars and light trucks sold in certain regions and focuses on emissions-related data to ensure vehicles comply with environmental standards. It provides access to a set of standardized diagnostic trouble codes (DTCs), and live data parameters (standard PIDs) such as engine RPM, vehicle speed, fuel system status, and oxygen sensor readings. These data and codes are standardized across different makes and models, ensuring that a generic OBD-II scanner can read the basic diagnostic information from any compliant vehicle.

**Advanced Diagnostics:** provides additional level of diagnostic data beyond what is required by the OBD-II standard, including proprietary diagnostic trouble codes, and extended parameter identifications (PIDs). These data are often specific to the vehicle manufacturer and model. Advanced Diagnostics usually includes more detailed information on various vehicle systems such as transmission, ABS, airbags, body control modules, and more, which requires more capable diagnostic tools or software that can interpret manufacturer-specific codes and data.

# **II. Apps Recommendations & Connection Tips**

**\*Note: please check the App icon and name to make sure you are downloading the correct App. (1) Generic OBD2 Apps for OBD II compliant vehicles:**

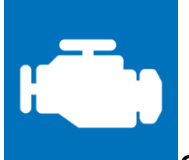

#### **Car Scanner ELM OBD2 (iOS & Android; mostly free)**

A vehicle performance / trip computer / diagnostics tool that uses an OBD II adapter to connect to your OBD2 engine management / ECU. It includes a lot of connection profiles that gives you some extra features for many vehicles.

**For iOS, please select Bluetooth LE (4.0+) as connection type, VEEPEAK as the Bluetooth device in Settings – Adapter OBDII ELM327.** 

**For Android, please select Bluetooth as connection type, VEEPEAK as the Bluetooth device in Settings – Adapter OBDII ELM327.** 

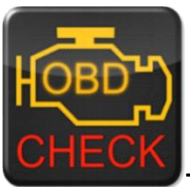

**Torque Lite/ Pro (Android only, NO iOS version)**

Popular vehicle performance, sensors and diagnostics tool.

**Please go to Settings – OBD2 Adapter Settings, select Bluetooth as Connection type, then select VEEPEAK as the Bluetooth device. Close the App and re-start it.**

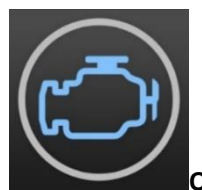

#### **OBD Fusion (iOS & Android, paid)**

Read DTCs & clear check engine light, create customized dashboards, estimate fuel economy, and much more, plus enhanced diagnostics for Ford & Lincoln (1996 - 2022), Mazda (1996 - 2023), Toyota & Lexus (1996 - 2021), Nissan and Infiniti (2006 - 2021), Mitsubishi (2009 – 2022), and FCA (2006 – 2023 Dodge, RAM, Chrysler, Jeep, and some FIAT & Alfa Romeo vehicles).

**iOS: Settings – Preferences - Communications, select Bluetooth LE as the communication type.**

**Android: Settings – Preferences - Communications, select Bluetooth as the communication type, and VEEPEAK as the Bluetooth device.**

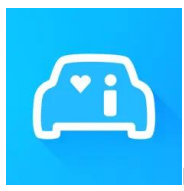

#### **Infocar (iOS & Android)**

A smart vehicle management app that provides vehicle diagnosis and information on driving style. **For iOS: Tap on "Connection" or go to Settings, select Bluetooth LE 4.0 as Connection type, and tap on VEEPAK on the Bluetooth list.**

**For Android: Tap on "Connection" or go to Settings, select Bluetooth as Connection type, and tap on VEEPAK** 

**on the Bluetooth list.**

## **(2) Special Apps with Advanced Functions for Selected Vehicles:**

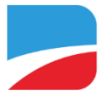

#### **BimmerCode (iOS & Android, paid)**

For BMW or Mini coding (G Series Chassis Codes like G01, G20, G30 & pre-2008 models are not supported). Go to<https://bimmercode.app/cars> to check adapter and vehicle compatibility.

#### **Android:**

- 1. Plug in the device into the OBD port in the footwell on the driver side. Turn on ignition.
- 2. Disconnect the Bluetooth connection to the iDrive system and any additional Bluetooth connections.
- 3. Enable the Airplane mode on the Android phone.
- 4. Turn on Bluetooth on the Android phone.
- 5. Open the Android Bluetooth settings on the Android phone and pair with "VEEPEAK". It may not show as connected after pairing, and you do not need to tap on it to connect again.
- 6. Open the BimmerCode app Settings and select "Veepeak OBDCheck BLE/BLE+" as the adapter type.
- 7. Tap "Connect" on the start screen in the BimmerCode app.

#### **iOS:**

- 1. Plug in the device into the OBD port in the footwell on the driver side in the car. Turn on ignition.
- 2. Enable the Airplane mode on the iOS device.
- 3. Turn on Bluetooth on the iOS device.
- 4. Turn off Wi-Fi on the iOS device.
- 5. Disable CarPlay in the iOS settings ("Settings" > "General" > "CarPlay" > Select car > Disable "CarPlay").
- 6. Disconnect the iOS device in the iDrive settings in the car ("COM" > "Mobile devices" > Select the device > "Disconnect device").
- 7. Disconnect any additional Bluetooth connections to other devices.
- 8. Keep the distance between the iOS device and the adapter as short as possible.
- 9. Open the settings in the BimmerCode app and select OBDCHECK BLE or BLE+ as the adapter type.
- 10. Tap "Connect" on the start screen in the BimmerCode app.

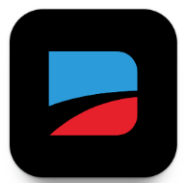

#### **BimmerLink (iOS & Android, paid, only for MY2008+)**

Read trouble codes or display sensor values in real-time, check the current state of the DPF in your car or register a new battery after replacement. Pre-2008 BMW/Mini models are not supported. **In App settings, select OBDCHECK BLE/BLE+ as the adapter.**

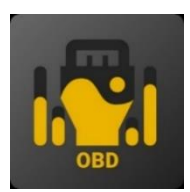

**OBD JScan (iOS & Android, in-app purchase)**

powerful diagnostic App for selected Jeep, CHRYSLER, Dodge & Ram vehicles that allows access of all modules

available on your vehicle (go t[o https://jscan.net](https://jscan.net/) to check vehicle compatibility). **iOS: select "Auto connect to Bluetooth 4.0 Low Energy" as the OBD adapter. Android: select VEEPEAK under Bluetooth OBD (2.0, 3.0) adapters as the OBD adapter.**

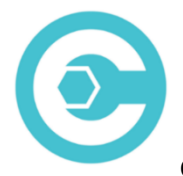

#### **Carista OBD (iOS & Android, advanced features require subscription)**

Diagnose, customize, and service your car with dealer-level technology for selected Audi, VW, Toyota, Lexus, BMW vehicles (go to<https://carista.com/en/supported-cars> to check vehicle compatibility). **iOS: select ELM327 Bluetooth LE as the adapter. Android: select ELM327 Bluetooth as the adapter.**

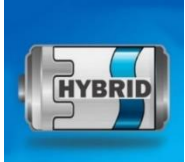

#### **Dr. Prius (iOS & Android, free)**

Examine the health of the High Voltage battery for Toyota/Lexus hybrid owners**. (Go to [https://priusapp.com](https://priusapp.com/) to check vehicle compatibility).**

**iOS: please tap to select VEEPEAK under Bluetooth Low Energy and click "Connect OBD". Android: please tap to select VEEPEAK under Bluetooth OBD2 to connect.**

#### **Tips: Also compatible with the following Apps:**

**bimmer-tool, OBDocker, LeafSpy Pro, ABRP (iOS version only), GaragePro, FAPLite, TrackAddict, LapTimer, RaceChrono, etc.**

Please visit the app page to get more information about vehicle compatibility and supported functions.

#### **Note: It may work with some Apps but the performance or features can be limited:**

**FORScan Lite: no MS CAN support.**

**AlfaOBD: K-line may not be supported.**

**scan my tesla: speed not fast.**

**MotoScan: features are limited to diagnostics and sensor readings; not suitable for coding or service reset.**

**Note: NOT compatible with the following Apps: Bluedriver, FIXD, RepairSolutions, Carly, MHD, xHP, ProTool, Multiecuscan, etc.**

#### **These Apps on App Store are poor or bad imitators. Please avoid them.**

**Torque Car Pro - OBD2 Scanner, Torque Pro: OBD2 Car Scanner, Torque App: Car Check, Tracker, OBD2 Car Scanner - Torque FixD, Torque OBD2, Torque OBD2 – Car Check Engine.**

**If you have any questions about the compatibility or features regarding a third-party App, please contact App developer or Veepeak support: support@veepeak.com.**

# **III. Quick Setup Guide**

*(You can scan the QR code on the device or visit Veepeak website to get detailed connection steps or videos.)*

**1. Install a third-party OBD App on your phone/tablet.** *Below apps are recommended for generic OBD features:*

iOS: Car Scanner ELM OBD2 (free), OBD Fusion, Infocar (free), FourStroke (free). (Note: Torque Pro and other Apps with similar names in Apple App Store is not compatible!)

For Android: Car Scanner ELM OBD2 (free), Infocar (free), Torque Lite/Pro, OBD Fusion.

**2. Locate the OBD2 port and plug in the device. The blue light should turn on. For some vehicles, you may need to push it a little hard for a good contact (powering up does not always mean a good fit).**

#### **3. Turn the ignition ON.**

*For Push Button Start vehicles, press the button once to twice without putting your foot on the brake pedal (check your car manual).*

#### **4. Enable Bluetooth.**

*If you use iOS devices, do NOT connect with "VEEPEAK" here because it uses Bluetooth LE and no regular Bluetooth pairing is needed. Go to next step.*

*If you use Android, pair using PIN 1234. It may go to paired, saved or previously connected device list on different Android phones, and you do not need to select it to connect again.*

### **5. Start the App, make connection setting and grant App permissions (Bluetooth for iOS, devices nearby for Android), and connect in the App.**

#### *For example:*

*OBD Fusion (iOS), Settings > Preferences > Communications > Type: Bluetooth LE CAR SCANNER ELM OBD2 (iOS): Setting > Connection > Connection type: Bluetooth LE (4.0+); Device name: Veepeak.*

*Torque Pro (Android): Setting > OBD2 Adapter Setting > Connection Type: Bluetooth; Choose Bluetooth Device: VEEPEAK. Quit and restart the App.*

*OBD Fusion (Android), Settings > Communications > Connection Settings: Communication Type - Bluetooth; Bluetooth Device – VEEPEAK*

*CAR SCANNER ELM OBD2 (Android): Setting > Connection > Connection type: Bluetooth; Device name: VEEPEAK.*

#### **Note:**

**\*Apps can be downloaded from Google Play Store, or Apple App Store. App price is decided by the developer and not included with the device. Some Apps require subscription for some advanced features.**

**\*For iPhone or iPad, no Bluetooth pairing is needed. You should directly connect in the App.**

**\*For Android, VEEPEAK may not show as connected after pairing, but you can still start the App to connect.**

### **IV. FAQs**

#### **1. Is there an App included with the device? How to choose the app for my vehicle?**

No, an OBD2 app is required but not included. There are many great third-party OBD2 apps available to download (some may require purchase) from Google Play Store and Apple App Store. *What features you can get mainly depends on the chosen App.*

For generic OBD2 functions, we recommend "Car Scanner ELM OBD2", "Inforcar", or "OBD Fusion" (paid). **Some advanced Apps require subscription or are more expensive like Carista, BimmerCode or OBD JScan.** *You can find more details in the product documents, which can be found on Veepeak product page or by scan the QR code on the device.*

#### **2. Does it work with iOS devices (iPhone or iPad)?**

Yes, it is compatible with Apple iOS devices via Bluetooth LE (**not WiFi**). *You should not pair or connect with it in iOS Bluetooth Settings; instead, please directly connect in the App and the App will make the Bluetooth connection.*

#### **3. Is it compatible with Android head units?**

It works with Android phones and tablets, but may have compatibility issue with some Android head units due to their lack of support for some Bluetooth profiles or limitations from the manufacturer and we do not have a compatibility list due to the complexity of the market. *For some Android head units, you may check the Bluetooth settings and see if the pairing pin is disabled or incorrect. If this still does not help, please contact us or the head unit manufacturer for assistance.*

#### **4. Can I leave the device plugged in all the time?**

You can leave the adapter plugged in for a few days if your car battery is not too old, or the car is driven frequently. If you leave your car sitting for more than 1 week, we strongly recommend that you remove the device.

#### **5. Does it work with hybrid plug-in (PHEV) or all-electric vehicles (BEV)?**

Most EVs (including PHEVs) do not follow standard OBD II specs, so you may need a capable App to connect, for example "*Car Scanner ELM OBD2" (select the corresponding connection profile), LeafSpy, EVNotify, EV Watchdog, MyGreenVolt, CanZE*, *ABRP (iOS version)*, etc. In addition, the support for latest EVs can be more complex depending on the developers' development plans.

#### **6. Can it reset my ABS, airbag, and other non-Check Engine lights?**

Most OBD2 Apps only provide basic emission-related check engine light diagnostics. You will need a capable App that can do enhanced diagnostic on your specific vehicle, for example *OBD Fusion, OBD JScan, AlfaOBD, Carista OBD*, etc. Contact Veepeak or the app developer to check if it's available on your vehicle. *Oil change or maintenance required lights* cannot be read or reset since there is no error code for them.

#### **7. Which sensor data can I get?**

Readable parameters depend on what's installed on the OBDII system by the manufacturer. Generally, newer vehicles will give more readings and faster refresh speed. You can find all supported sensor data by your vehicle in the OBD App (for example Car Scanner ELM OBD2 – All sensors).

#### **8. Does it read transmission temperature?**

The transmission (fluid) temperature is a *manufacturer specific PID* so it's not read by most generic OBD2 Apps. Please contact Veepeak customer support for App recommendation (similar to FAQ 6) or search for the custom PID information on the web & add it in the App. This applies to other manufacturer specific PIDs (such as mileage, DPF). Normally the older the vehicle is, the less likely it is to get the readings for manufacturer specific PIDs.

#### **9. Does it support coding of BMW G series?**

Currently it does not support all the coding options in *BimmerCode for G series (G01, G03, G20, G30, etc.)*. Please choose other adapters as recommended by BimmerCode.

#### **10. Does it work with BMW or Mini model year before 2008 via BimmerCode or BimmerLink App?**

No. Only for MY2008 or newer.

#### **11. Does it work with motorbikes?**

It may work with some motorbikes if one of the OBD-II protocols is used and there is a suitable OBD app. For BMW motorbikes, MotoScan App is supported, but it's limited to diagnostics and sensor reading; coding or service reset are not supported by the device.

#### **12. Does it support key fob programming?**

The answer is no for most vehicles. Currently only a few FCA vehicles are supported using Apps like OBD JScan, AlfaOBD, or Appcar DiagFCA. Please check the app page for supported vehicles.

#### **13. Where can I find how to connect & use videos?**

Please visit the product page "Product guides & documents", Veepeak website or scan the QR code on the device to get the latest user instructions, compatibility, connection & troubleshooting guide, and product usage videos.

## **V. Common Issues & Troubleshooting**

#### **1. Device does not power up (no blue light).**

First check if the cigar fuse of your vehicle is in good condition. You can also try with another vehicle to verify. If the OBD2 port of the vehicle is fine, please contact us for help.

#### **2. When I try to connect "VEEPEAK" with my iPhone, it tells me it is not supported.**

This device uses Bluetooth LE for iOS devices. You will see this error when trying to pair with it from the iOS Bluetooth Settings. You do not need to connect with VEEPEAK here. Please restart your iOS device so "VEEPEAK" shows up again under "Other Devices". Then start the App and directly connect in the App (refer to App connection tips).

#### **3. Could not pair my Android device with "VEEPEAK".**

(1) Turn off Bluetooth and turn it back on. Try pairing a few more times. Sometimes it helps.

(2) Restart your phone, disconnect other Bluetooth devices, turn off WiFi/cellular data and try again.

(3) Clear Bluetooth cache/storage: Settings – Apps (show system) – Bluetooth – Storage & Cache, clear them and RESTART the phone (the route may be slightly different for different phones).

(4) For Car Scanner ELM OBD2 or Infocar App, you can initiate the Bluetooth pairing in App settings.

(5) For Android head units, check the Bluetooth settings and see if PIN is enabled or the default pairing PIN is correct (should be 1234).

#### **4. Device powers up, but "VEEPEAK" is not showing up on my phone's Bluetooth device list.**

Make sure the device is not connected to other phones or tablets. Please restart your phone, turn off Bluetooth and turn it back, refresh the Bluetooth list and wait for a few more seconds.

#### **5. "VEEPEAK" quickly disconnects or does not show as connected after pairing (Android).**

This can happen with a few Android phones but as long as it is paired successfully via Bluetooth, you can just start the app to connect (for Torque Pro app, please switch to the app to select Bluetooth device as soon as the

device is paired). It may show as saved, paired or previously connected, but it's actually connected.

#### **6. App not connecting to OBD II Device (ELM connection fails).**

Make sure the App is compatible, and you have made the correct App connection settings and granted the App permissions (Bluetooth, or devices nearby); remove and re-install the app (especially when you have an OS update); Try with a different App such as "Car Scanner ELM OBD2", "Infocar", which are free to test.

If the device does not show up when you try to select Bluetooth device in the App, please check if the App is granted Bluetooth or devices nearby permission. Or remove the App, and re-install it.

*If you get the following error in Car Scanner App, it means the connection type is set to WiFi, which is wrong. Please set to Bluetooth LE, and select VEEPEAK as the Bluetooth device to connect.*

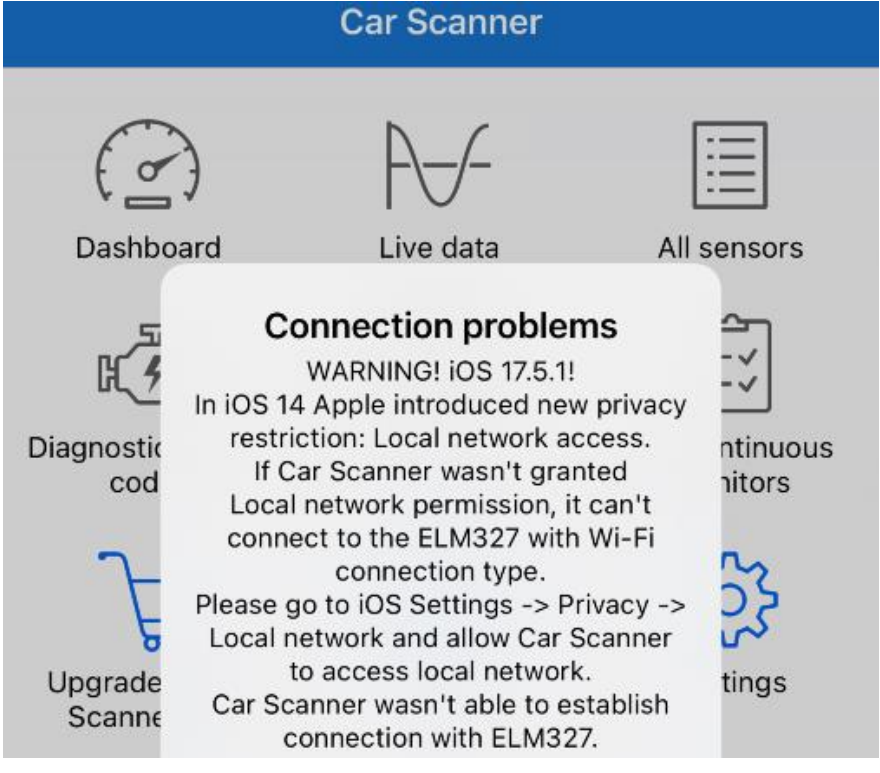

#### **7. Cannot connect to vehicle (or ECU connection fails).**

Make sure it fits well in the OBD2 port. Try to push it a little harder into the OBD2 port (powering up does not mean a good fit); Make sure your vehicle is OBD2 compliant and the OBD2 connector is in good condition; Check if your vehicle is supported by the App; Make sure ignition is turned ON or start the vehicle to try; Try it on another vehicle to check if it's the problem with the device.

#### **8. Connection is not stable and gets disrupted during use.**

Keep the device as close as possible to your phone, and close other Apps; turn off WiFi & cellular data; update the app to the most up-to-date version; try with a different app to see if it happens again.

#### **9. No data is read after it connects to the vehicle.**

Unplug the device and re-plug it in to connect again. Try with a different app and see if it makes any difference.

#### **10. Could not read the trouble codes.**

Try with a different App. If there are non-check engine lights on the dashboard, you may need a capable App

to read these codes. Contact us with your vehicle make/model/year to see if there is a proper App.

#### **11. Could not clear trouble codes.**

Sometimes multiple attempts are needed; try with Key On Engine Off or check if there is any specific procedure for your vehicle; some vehicles don't respond properly to the clearing command; some codes require the fault to be fixed first.

**If you could not find the answer or still have troubles getting it to work properly, please reach out to Veepeak customer support at support@veepeak.com for help. Please include a screenshot of the error message you get so we can better look into the issue. Our customer service is friendly and the warranty process is hassle-free.**

## **VI. Warranty & Support**

All Veepeak products are covered by one-year replacement warranty against defect from the original invoice date. You can contact us through one of the following ways: **Scan the QR Code on the device** (which will lead you to the help page) **Veepeak website**:<https://www.veepeak.com/support> **Email**: [support@veepeak.com.](mailto:support@veepeak.com)

# **VII. Disclaimer**

Currently all features and functions are offered and achieved through third-party Apps.

Product names, logos, brands, vehicle makes/models and other trademarks featured or referred to within this user instructions are the property of their respective trademark holders. Use of them does not imply any affiliation with or endorsement by them.